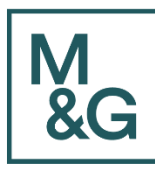

# Virtual Meeting Guide 2024

**M&G plc's Annual General Meeting 2024 ('AGM' or 'Meeting') will be held at 10 Fenchurch Avenue, London, EC3M 5AG (with facilities for in person and virtual attendance and participation) on Wednesday 22 May 2024 at 10:00.**

### Virtual attendance

Please read the information in this guide carefully as it contains all the information you need to attend the AGM virtually.

By attending the AGM virtually, you will have the ability to watch any presentation(s) from the Board, to submit your votes live during the Meeting and to be able to ask questions at the Meeting by typing your question into a question box.

#### Logging in

To participate in the AGM virtually, you will need to use your smart phone, tablet or computer to log on to: **https://web.lumiagm.com/177081911**

You will then be prompted to enter your unique Shareholder Reference Number ('SRN') and PIN which is the first two and last two digits of your SRN.

Your SRN can be found printed on your Proxy Form or Voting Instruction Card which has been posted to you, or on your email notification if you have chosen to receive shareholder communications electronically.

You will be able to log in from 09:30 on 22 May 2024, however the Meeting will not start until 10:00.

Your ability to vote will not be enabled until the Chair formally declares the poll open.

## Voting

Once the Chair has formally opened the Meeting, the voting procedure will be explained. Voting will be enabled on all resolutions at the start of the formal Meeting on the Chair's instruction. This means shareholders may, at any time while the poll is open, vote electronically on any or all of the resolutions put to the Meeting.

Once the resolutions have been proposed, the list of resolutions will appear along with the voting options available. Select the option that corresponds with how you wish to vote, 'For', 'Against' or 'Withheld'.

Once you have selected your choice, the option will change colour and a confirmation message will appear to indicate your vote has been cast and received.

Please be aware there is no 'Submit' button. If you make a mistake or wish to change or cancel your vote, you will be able to do this at any time whilst the poll remains open.

#### **Questions**

You may ask questions by typing and submitting your question into the question box. To do this, select the messaging icon from within the navigation bar and type your question at the bottom of the screen.

Once finished, press the 'arrow' icon to the right of the message box to submit your question.

## Requirements

An active internet connection is required in order to allow you to cast your votes, submit questions and follow the Meeting. It is your responsibility to ensure you remain connected for the duration of the Meeting.

You will need the latest version of your internet browser, eg Chrome, Safari, Edge or Firefox. Please ensure your browser is compatible.

#### Duly appointed proxies and corporate representatives

For confirmation of your SRN, please contact the Company's registrar, Equiniti, at least 24 hours prior to the start of the Meeting by emailing **[hybrid.help@equiniti.com](mailto:hybrid.help@equiniti.com)** or by calling +44 (0) 371 384 2543. Lines are open 08:30 to 17:30 (UK time) Monday to Friday (excluding public holidays in England and Wales).

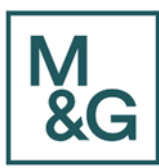

## **Step by step instructions**

**1.** Go to **https://web.lumiagm.com/177081911**

You will prompted to enter your unique SRN and PIN and you will then be taken to the home screen.

**2.** The Meeting can be viewed via the 'BROADCAST' panel.

Once the Chair has declared the poll open, a list of all resolutions and voting choices will be available via the 'VOTING' icon at the top of the screen.

Scroll through the list to view all resolutions.

**3.** For each resolution, press the choice corresponding with the way in which you wish to vote. When selected, a confirmation message will appear.

If you make a mistake or wish to change or cancel your vote, you will be able to do this at any time whilst the poll remains open.

To return to the voting screen whilst the poll is open, select the 'VOTING' icon.

**4.** If you would like to ask a question, select the 'MESSAGING' icon at the top of your screen. Type your message within the chat box. Click the arrow button to submit.